# **समीक्षा की प्रक्रिया कैसे होती है TUTORIAL**

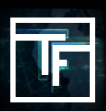

ध्यान दें: वो सभी बैनर, जिन्हें पहले निष्क्रिय कैंपेन से लिंक किया गया है, हमारी नयी बैनर नीति का पालन करने के लिए उनकी दोबारा समीक्षा करनी होगी।

अब आप देख सकते हैं कि कौन से बैनर "NEED REVIEW" से संबंधित हैं।

### **आपके पास अपने बैनरों की समीक्षा का अनुरोध करने के 3 तरीके हैं:**

#### 1. बैनर के संपादन पृष्ठ पर

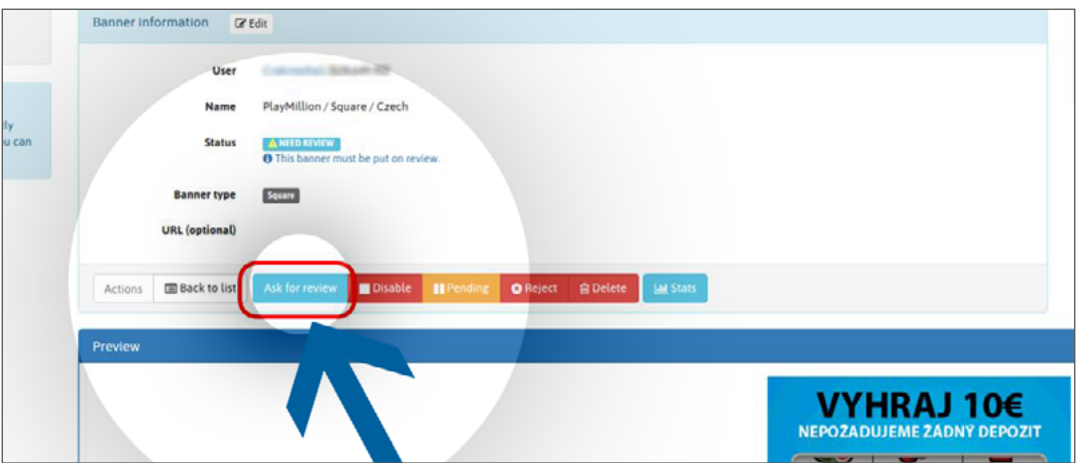

#### 2. बैनर सूची में, प्**रत्**येक लाइन पर "actions" में

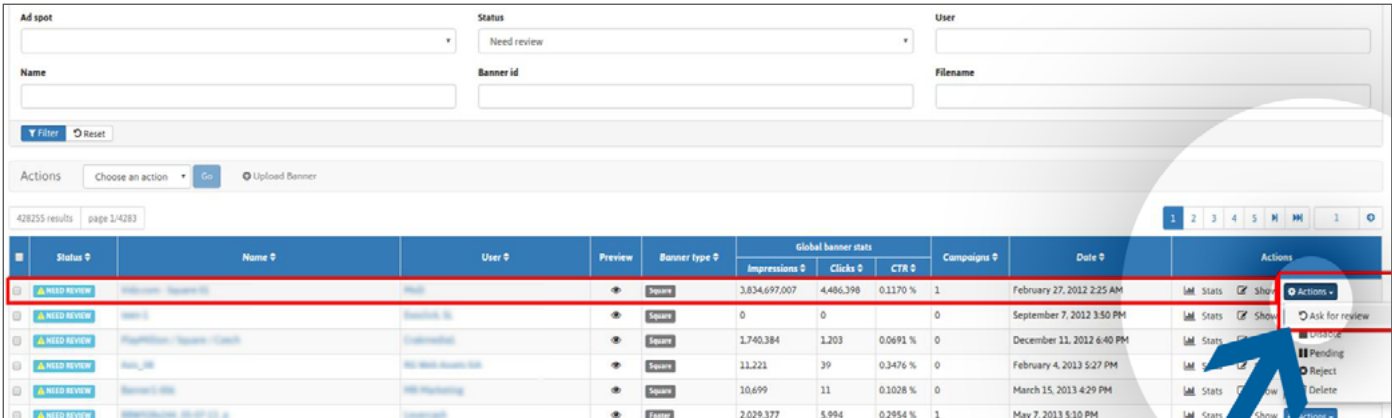

### 3. जब कई बैनर चुने गए होते हैं तो बैनर सूची में, सामूहकि "actions" में

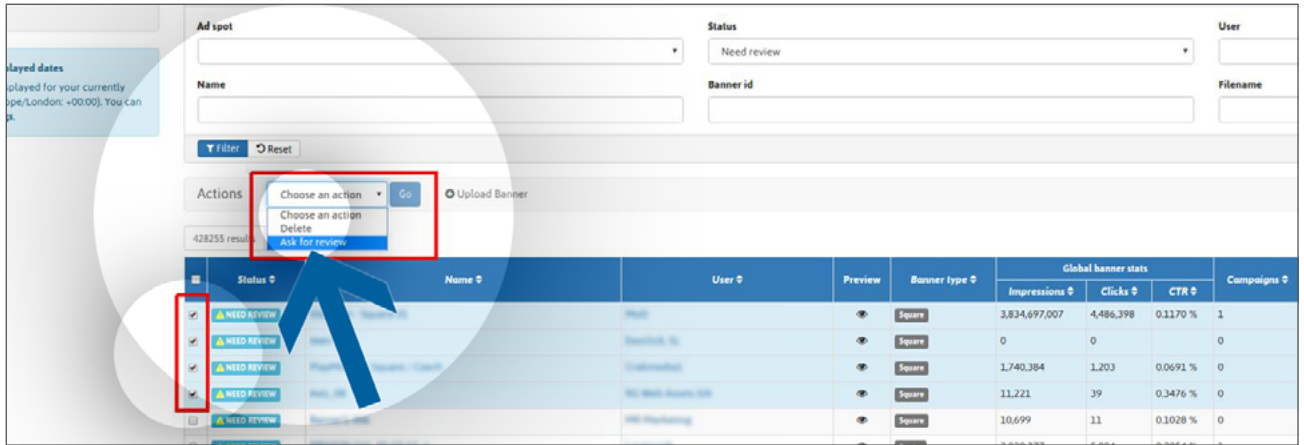

"RESERVE" स्थिति वाले बैनर किसी कैंपेन से नहीं जुड़े हैं और ऐसे ही रहेंगे जब तक कि उन्हें कम से कम एक कैंपेन से लिंक नहीं किया जाता है। लिंक होने के बाद और समीक्षा का इंतज़ार करते समय उनकी स्थिति "PENDING" में बदल जाएगी। ईमेल: **review@trafficfactory.com**

स्काइप: **review.trafficf**

## **स्थिति अनुस्मारक**

**Reserve** : आपका बैनर सफलतापूर्वक अपलोड कर दिया गया है, लेकिन इसकी समीक्षा नहीं की जाएगी, जब तक आप इसे किसी कैंपेन से लिंक नहीं करते।

**Pending** : आपका बैनर किसी कैंपेन से सफलतापूर्वक लिंक कर दिया गया है, और समीक्षा होने की कतार में है।

**Need Review** : Yआपका कैंपेन हमारी नयी बैनर नीति का पालन नहीं करता और दोबारा इसकी समीक्षा करने की जरूरत है।

**Active** :आपके बैनर को हमारी समीक्षा टीम द्वारा स्वीकार कर लिया गया है।

**Inactive** : आपके बैनर को उन सभी कैंपेन से हटा दिया गया है जिनसे इसे लिंक किया गया था।

**Rejected** : आपके बैनर को अस्वीकार कर दिया गया है क्योंकि यह हमारी बैनर नीति के अनुरूप नहीं है।

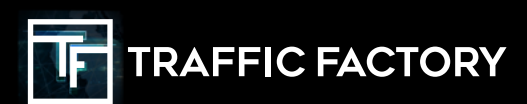

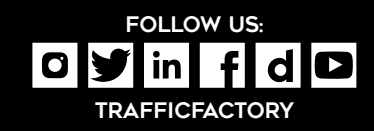